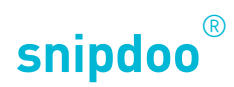

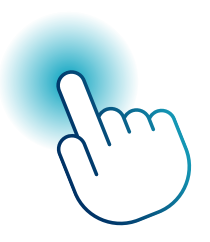

## SMART STICK PHONE MIT SNIPDOO® HOME

*Smart Stick PHONE mit snipdoo® CLOUD verbinden*

Die Beschreibung ist zutreffend für folgendes Gerät: FFI0001-0000 Smart Stick PHONE

TCS TürControlSysteme AG Geschwister-Scholl-Str. 7 D-39307 Genthin

Telefon: 04194 9881-188 E-Mail: support@snipdoo.com

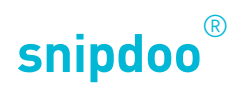

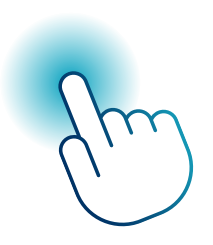

# SMART STICK PHONE MIT SNIPDOO® HOME

*Smart Stick PHONE mit snipdoo® CLOUD verbinden*

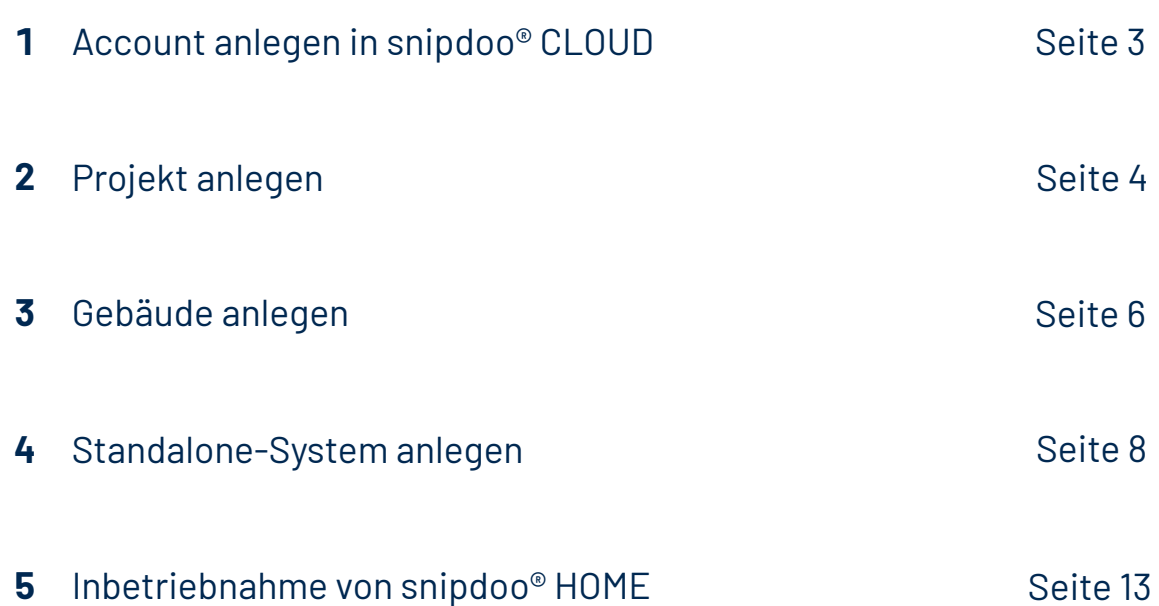

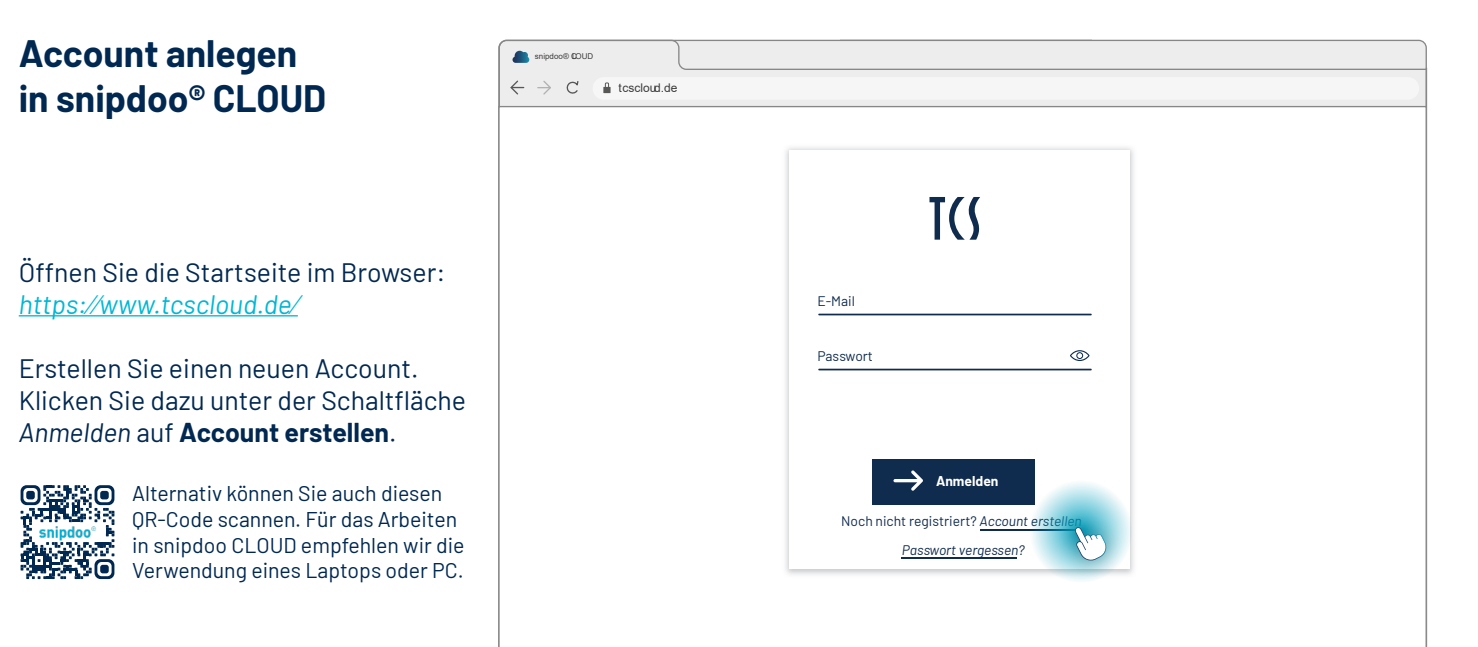

Füllen Sie das Formular aus und erstellen Sie mit Klicken auf die Schaltfläche **Registrieren** Ihren persönlichen Account. Ihnen wird eine E-Mail zur Bestätigung und Verifizierung der oben eingetragenen E-Mail-Adresse gesendet.

Sie können diesen Account später auch für die mobile Anwendung snipdoo HOME verwenden.

Öffnen Sie Ihr E-Mail-Postfach, um Ihre Anmeldung zu bestätigen. Nutzen Sie dazu die Schaltfläche **Bestätigen**.

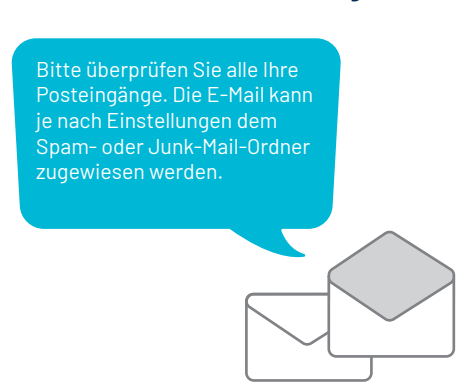

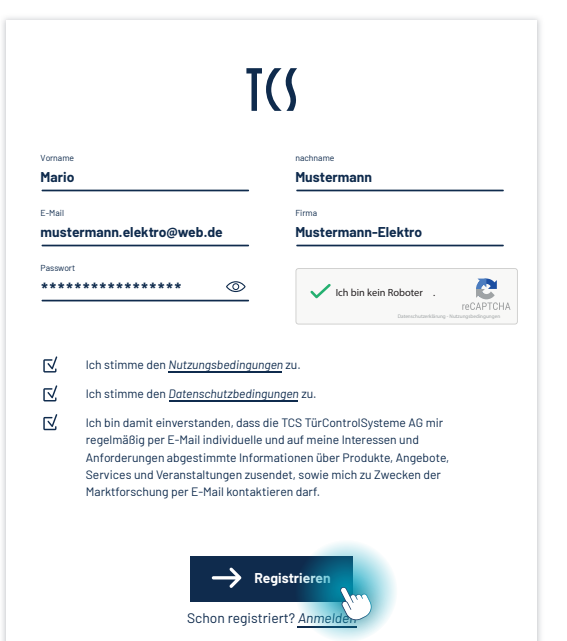

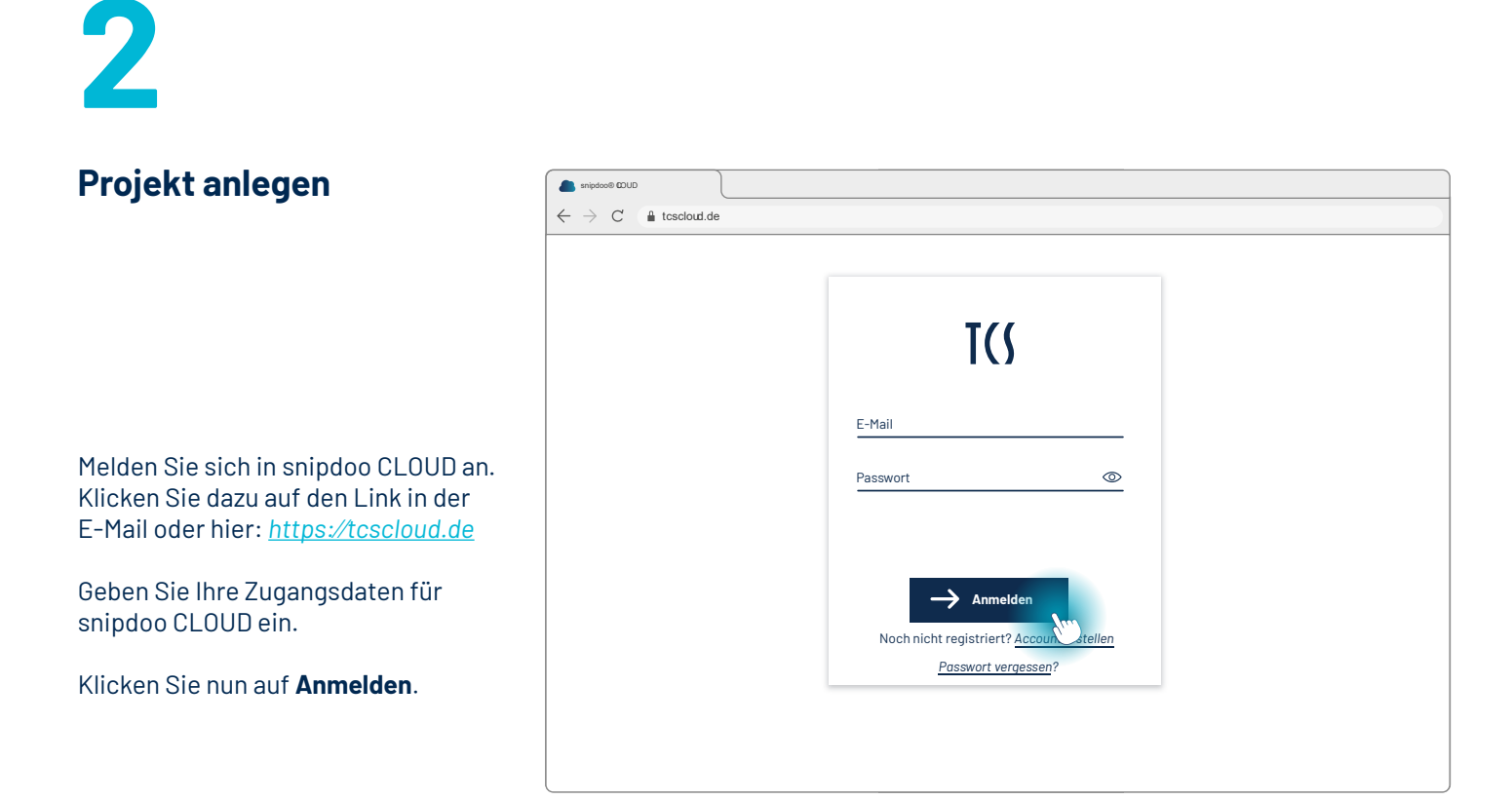

### Erstellen Sie Ihr erstes Projekt mit der Schaltfläche **Neues Projekt**.

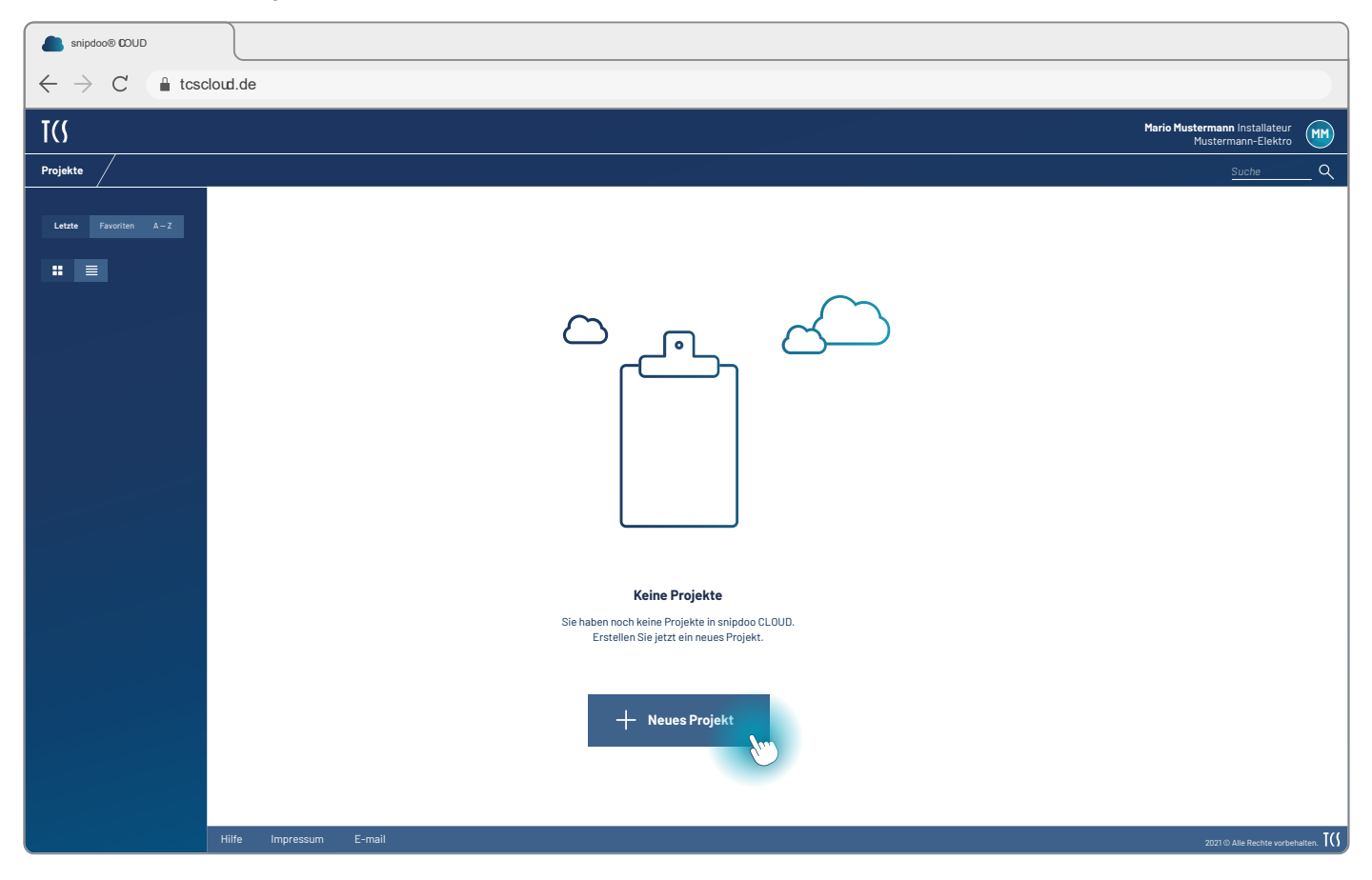

Es öffnet sich ein Dialogfenster. Hier geben Sie einen eindeutigen **Namen** und eine **Beschreibung** für Ihr neues

Projekt ein. Klicken Sie auf **Hinzufügen**. Ihre Eingaben können Sie später in den Projekteinstellungen anpassen.

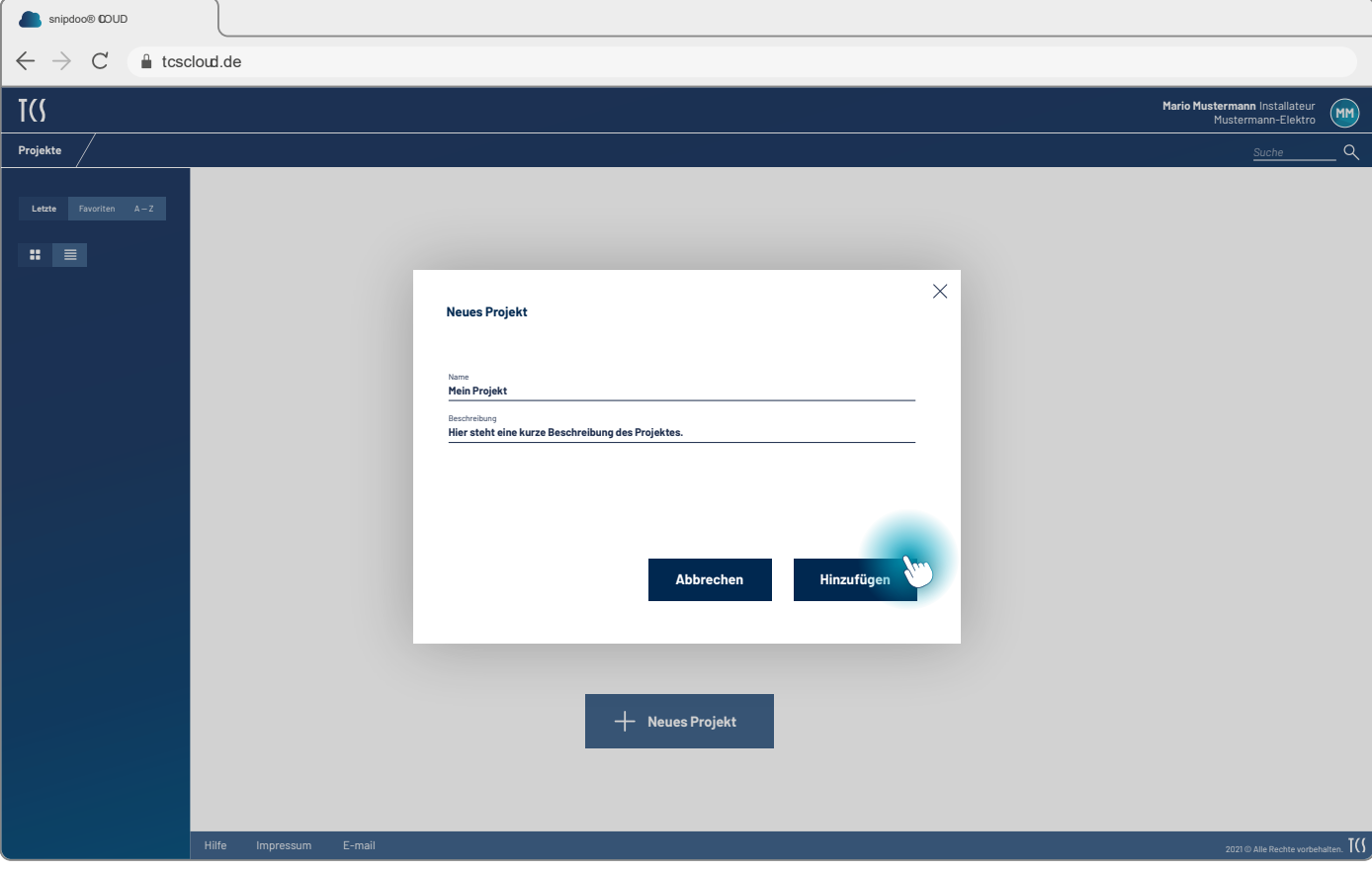

Für Ihr Projekt wird eine **Projektkarte** in der Übersicht (Projekt-Dashboard) erstellt.

Hier erhalten Sie einen kurzen Überblick über alle wichtigen Informationen zu Ihrem Projekt:

- Anzahl der enthaltenen **Gebäude**
- Anzahl der **Manager** (dies sind zunächst ausschließlich Sie)
- Daten der Erstellung und letzten Aktualisierung

**Öffnen** Sie das Projekt mit Klicken auf die Projektkarte.

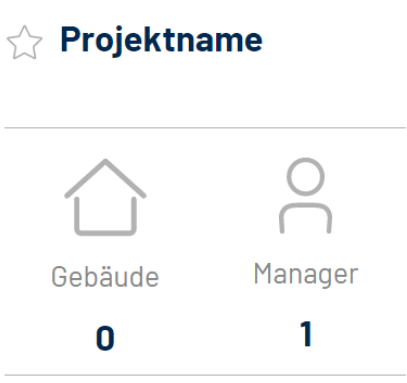

Projekt-ID: 1687 CV 06.12.2022 Mario Mustermann

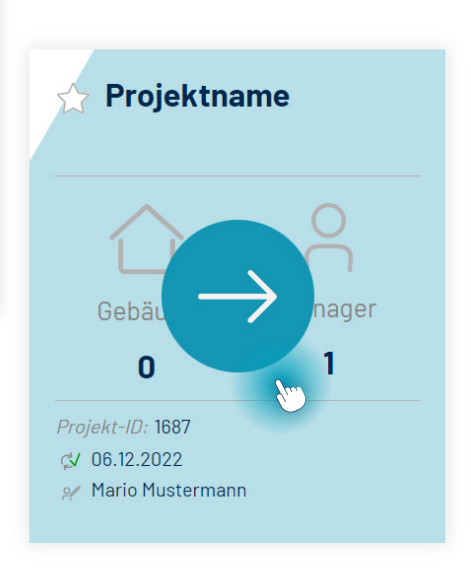

## **Gebäude anlegen**

Innerhalb eines Projektes können Sie mehrere Gebäude vereinen. Erstellen Sie ein neues Gebäude in Ihrem Projekt mit der Schaltfläche **Neues Gebäude**.

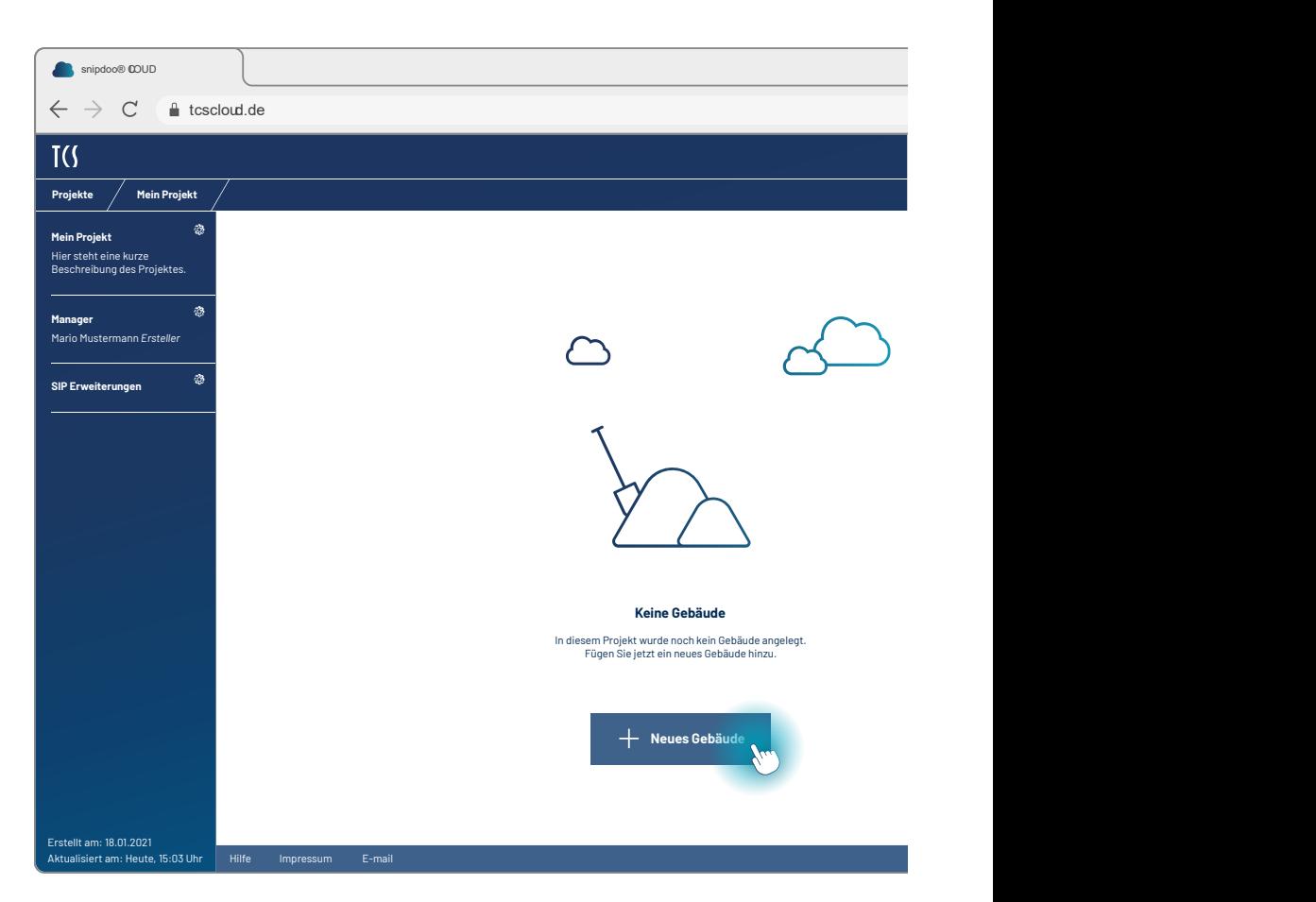

**Projekte Mein Projekt** die Adresse ein. Bestätigen Sie die können später in den Einstellungen ge-**Mein Projekt** Eingabe mit **Hinzufügen**. Ihre Angaben Vergeben Sie für Ihr Gebäude einen spezifischen Namen und tragen Sie ändert werden.

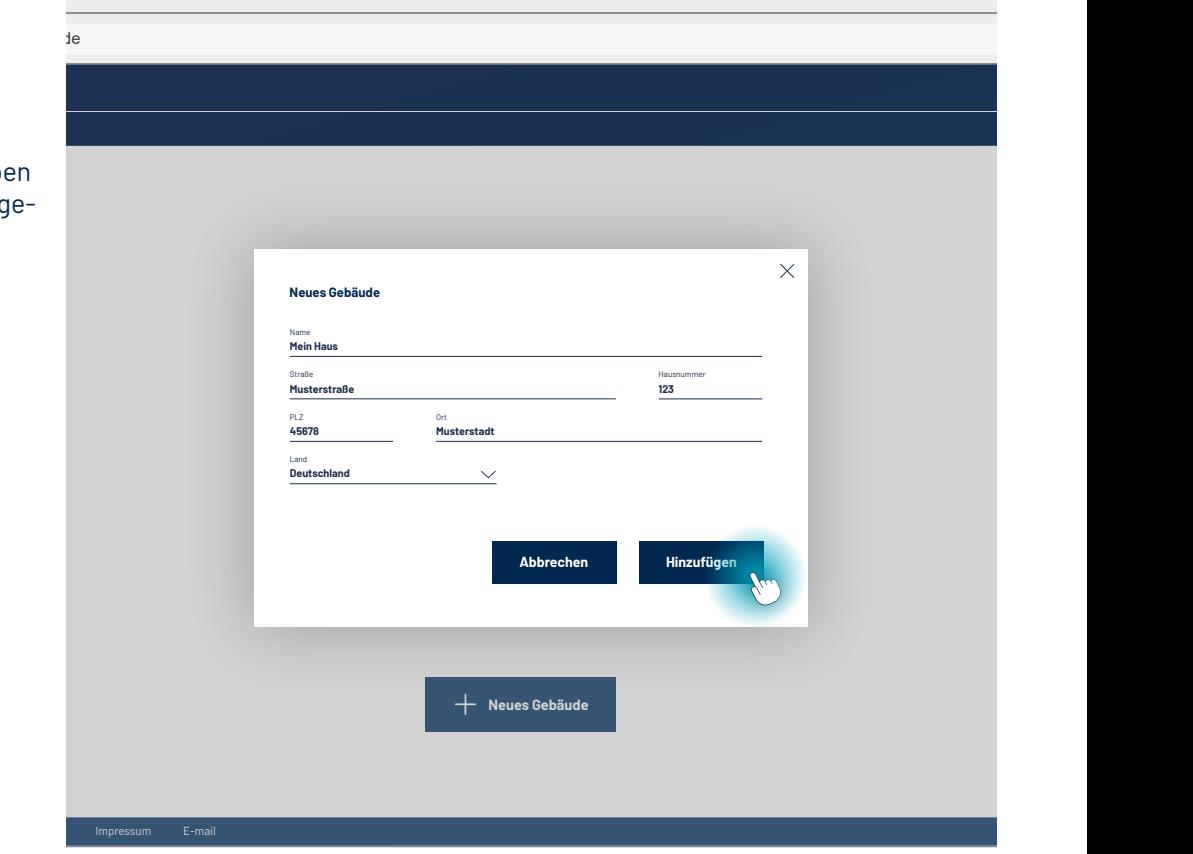

#### Im Gebäude-Dashboard wird eine **Gebäude-Karte** erstellt.

Hier werden wichtige Informationen zum Gebäude zusammengefasst:

- Serverstatus
- Anzahl der Endgeräte
- Standorte im Gebäude

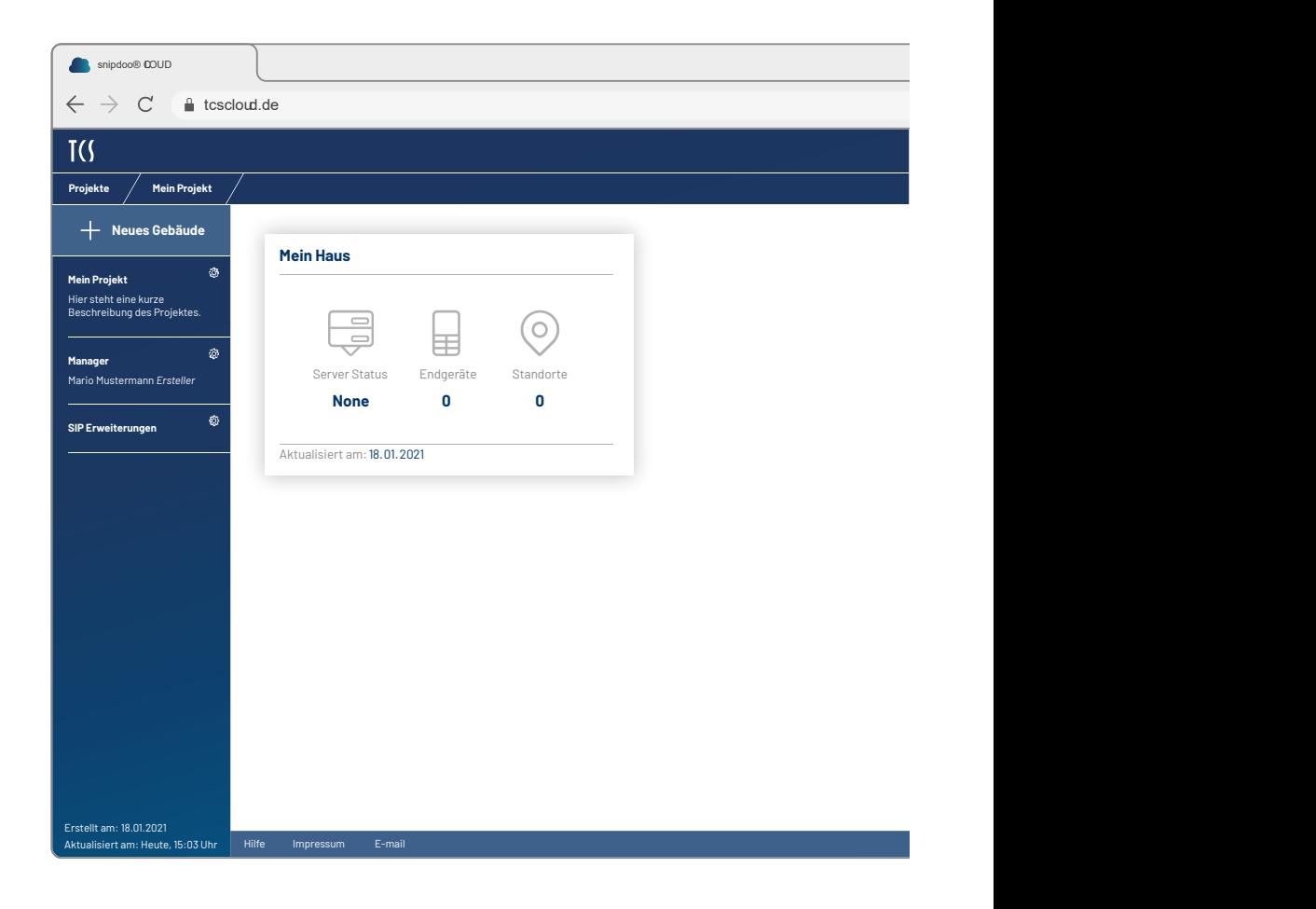

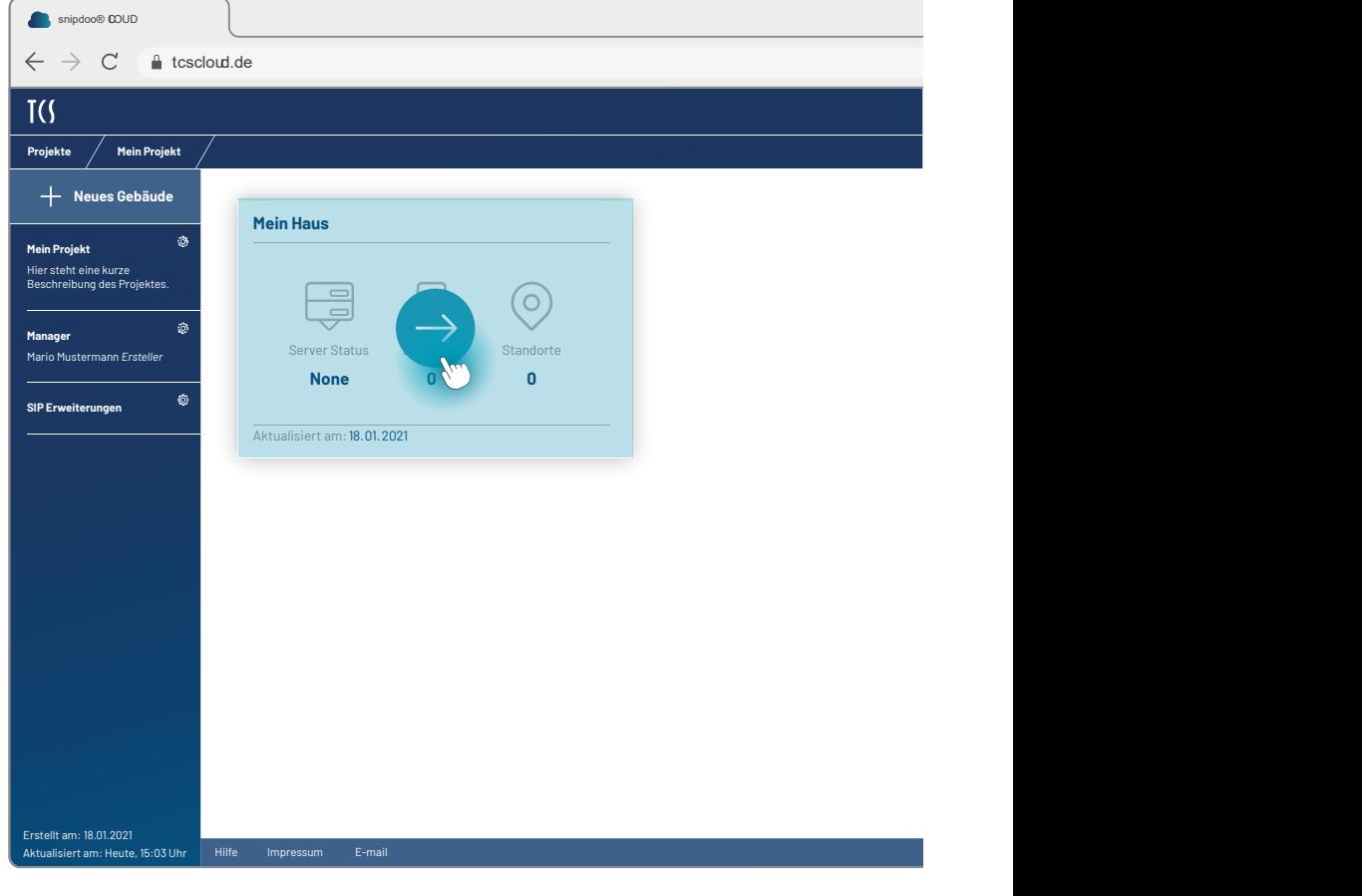

### Klicken Sie auf die **Gebäude-Karte**.

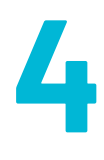

## **Standalone-System anlegen**

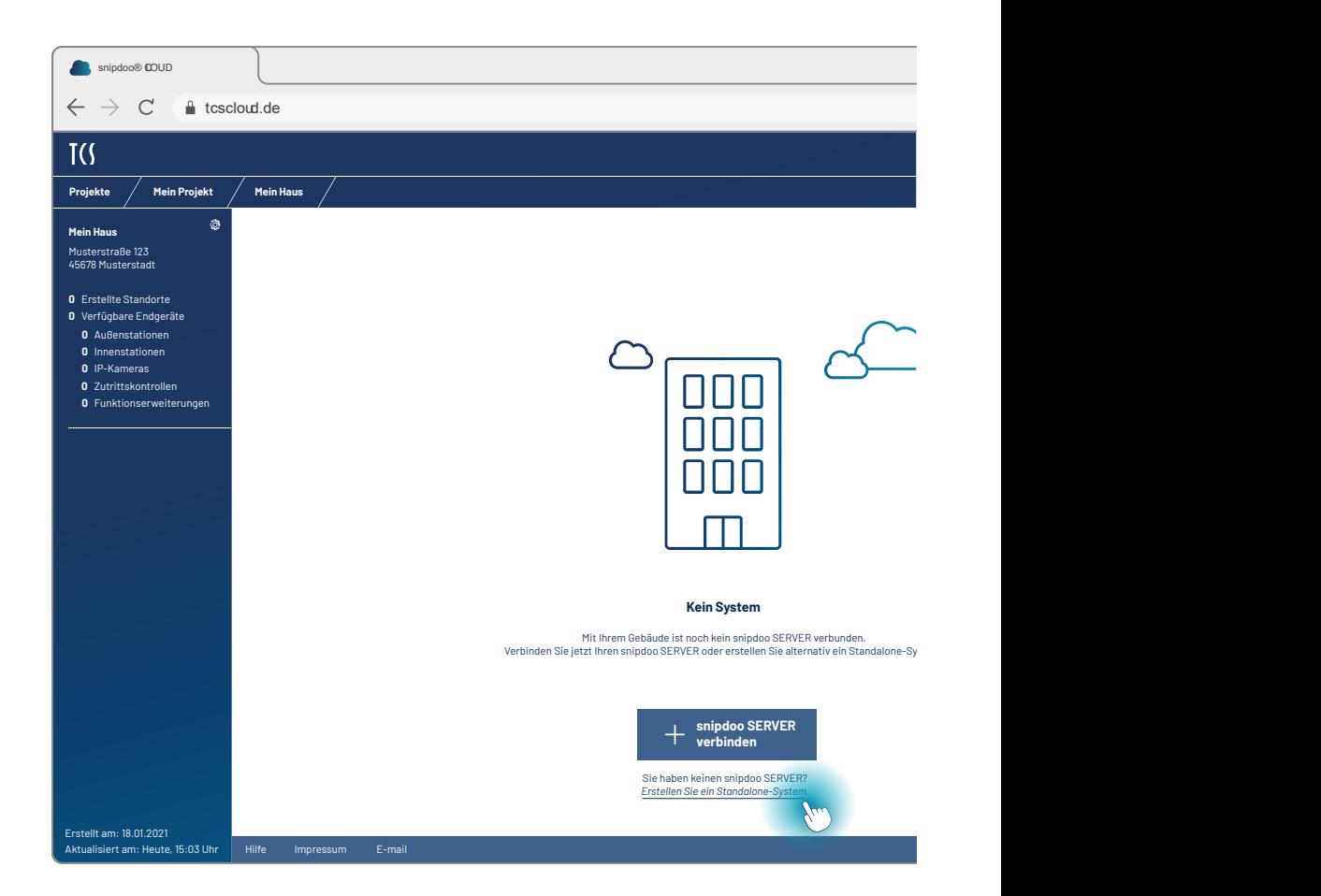

Um **Smart Stick PHONE** verbinden zu können, klicken Sie auf **Erstellen Sie ein Standalone-System**.

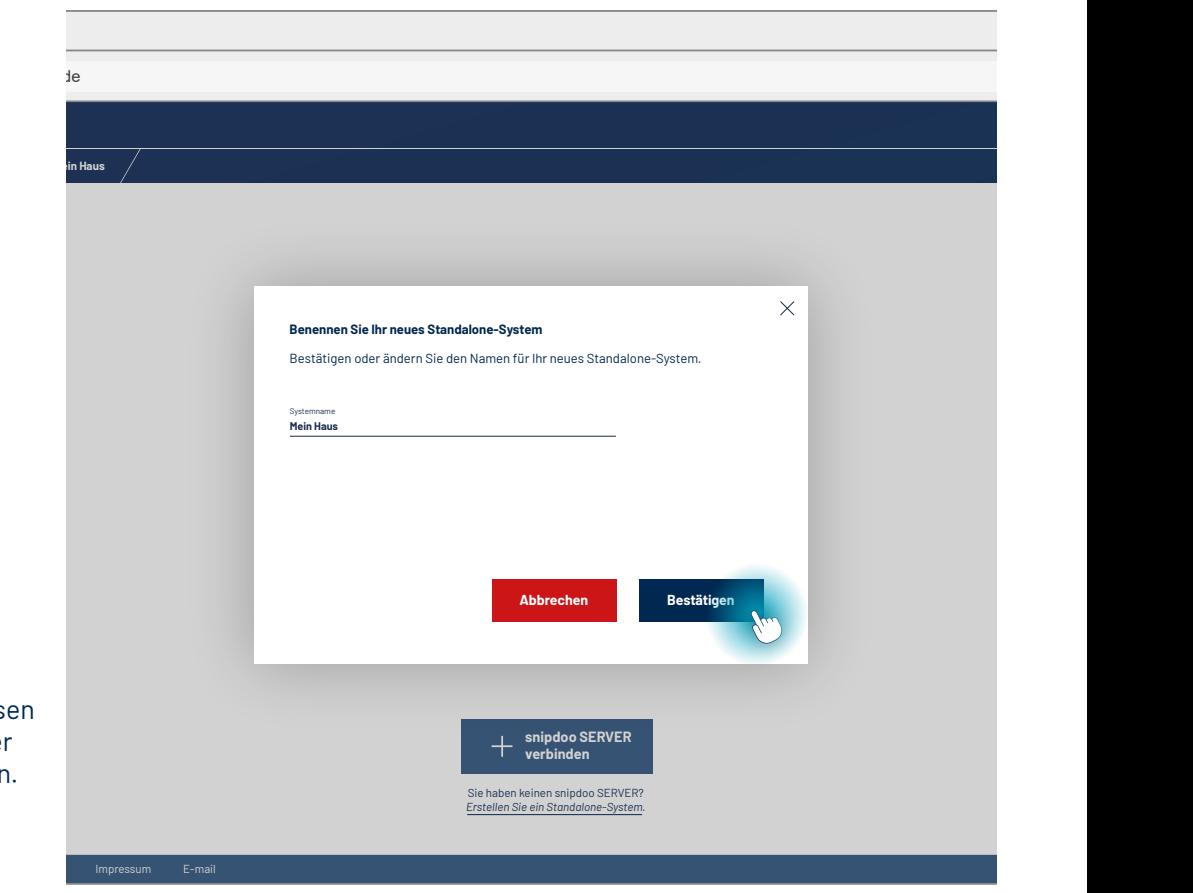

Vergeben Sie einen **Namen** für Ihr Standalone-System.

Das System trägt hier automatisch den Namen Ihres Gebäudes ein. Diesen können Sie individuell anpassen oder übernehmen und auch später ändern.

Klicken Sie auf **Bestätigen**.

#### Unser Tipp:

Nutzen Sie die Hilfestellung († 1916) durch den Setup-Assistenten für den Aufbau Ihres ersten Systems.

Sie werden nach der Anzahl der **Außen- und Innenstationen** Ihrer Anlage gefragt.

Der Setup-Assistent erstellt daraus eine erste flache Standardstruktur Ihrer Anlage mit Hilfe von Standorten. Diese Standorte bilden die technische Struktur Ihrer Anlage ab und dienen als modellhafte Ansicht zur einfachen Umsetzung von Gerätekonfigurationen.

Geben Sie die Anzahl der verwendeten **Außenstationen** ein und klicken Sie auf **Weiter**.

Im nächsten Fenster geben Sie die Anzahl Ihrer **Innenstationen** ein und bestätigen ebenfalls mit Weiter.

Der **Setup-Assistent** hat anhand Ihrer Angaben eine erste **Standortstruktur** erstellt.

Außenstationen werden als Standort **Eingang** benannt und Innenstationen erhalten den Standortnamen **Wohnung**. Sollte dies nicht Ihren Anforderungen entsprechen, können Sie Struktur und Namen jederzeit ändern.

Die Standortnamen sind aufsteigend nummeriert, da Standortnamen nur einmal innerhalb des Systems gleichzeitig vergeben werden können. Beachten Sie dies bitte bei Ihren individuellen Benennungen.

> Innerhalb eines Systems kann einmal vergeben werden. Achten Sie bei der Vergabe von Namen auf Eindeutigkeit.

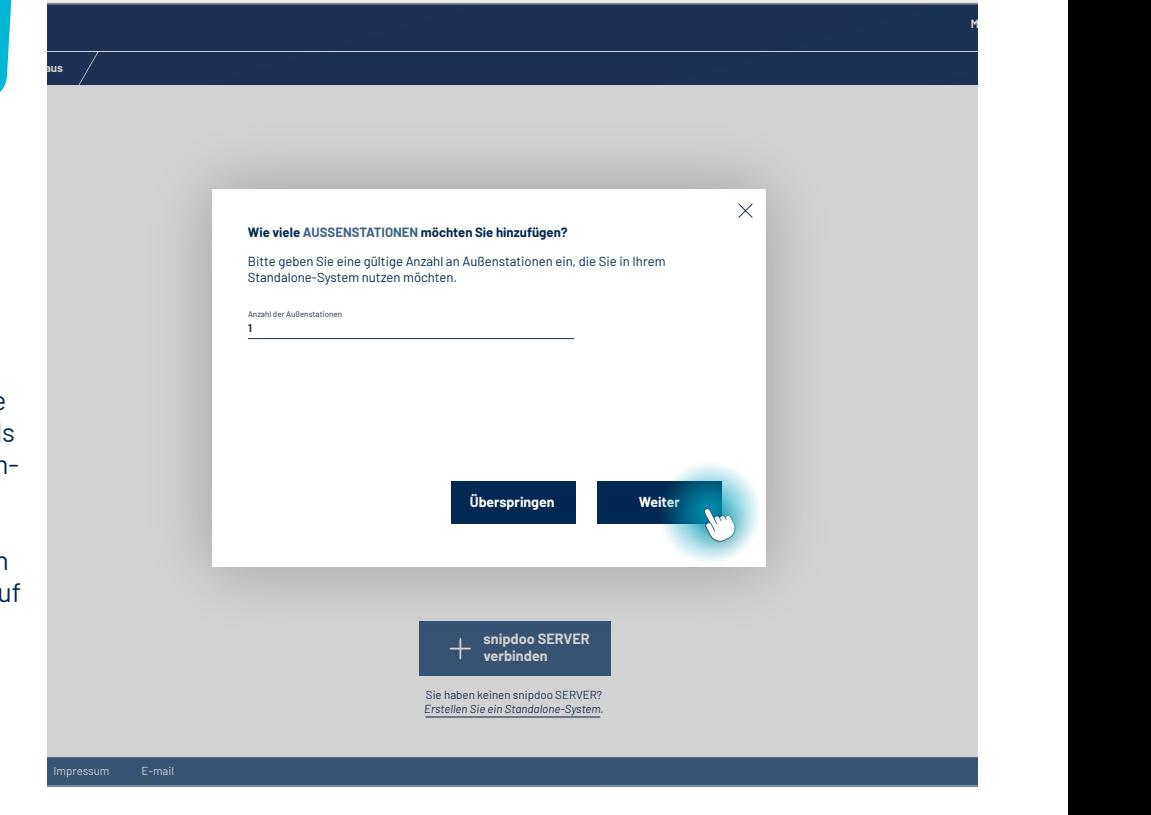

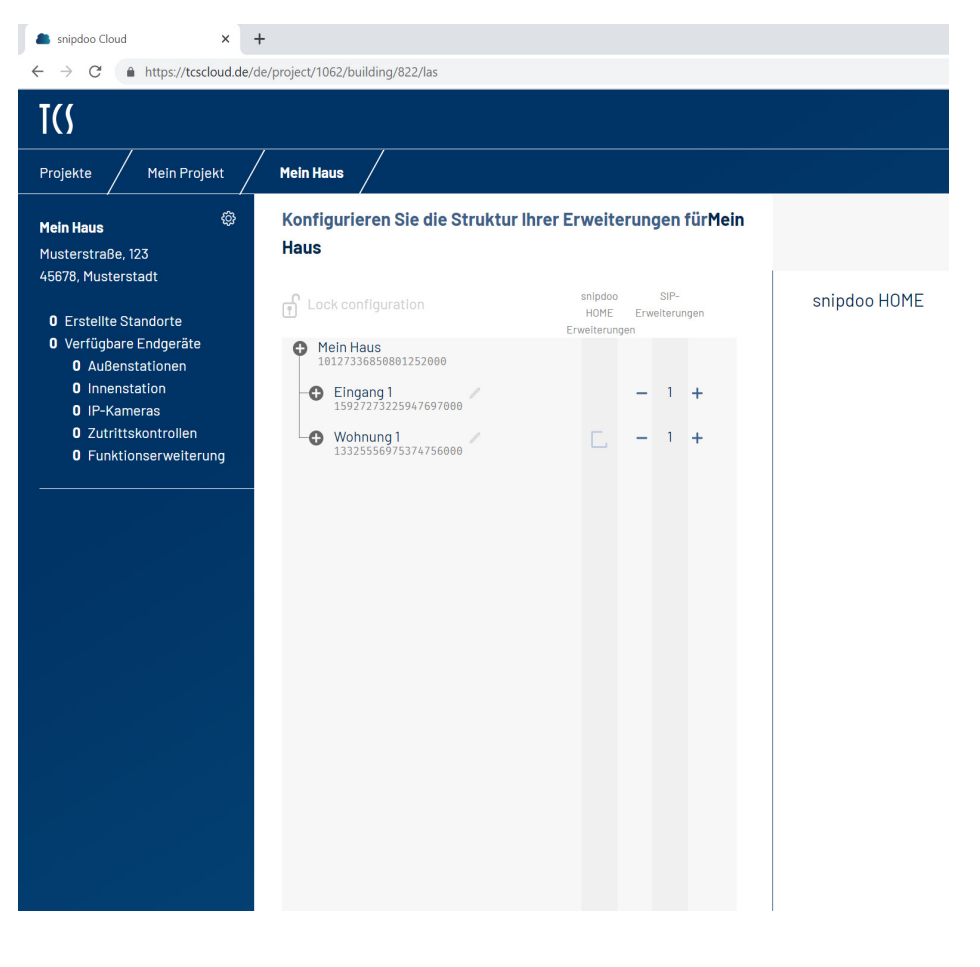

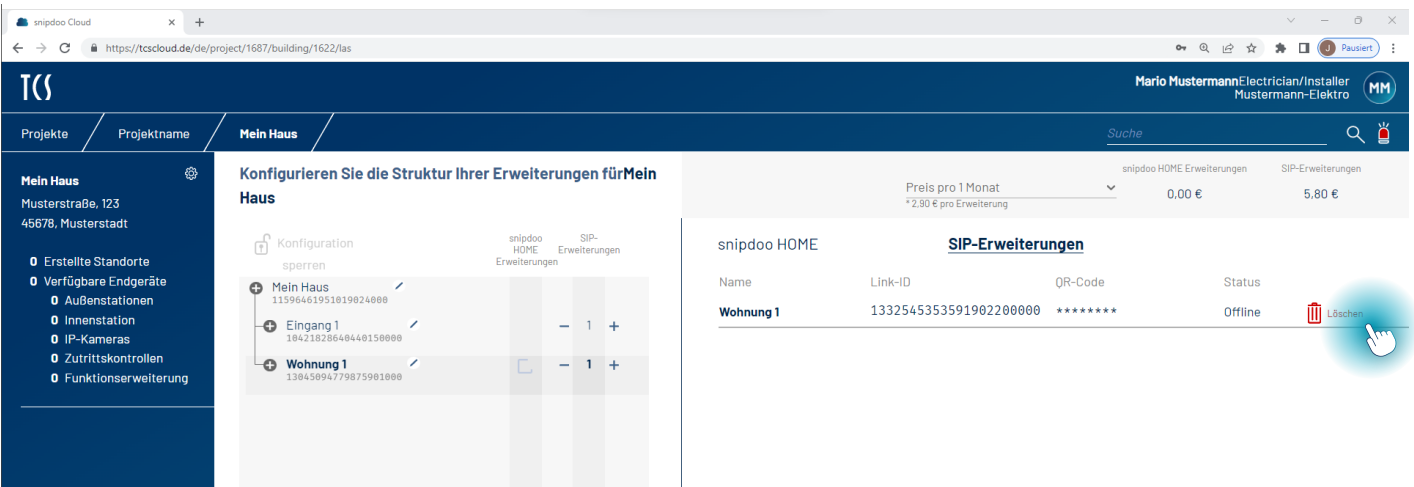

#### Sie können jedem Standort

**SIP-Erweiterungen** zuordnen. Für Innenstationen mit Smart Stick PHONE werden keine SIP-Erweiterungen benötigt.

Markieren Sie den Standort der Innenstation mit Smart Stick PHONE (hier: Wohnung 1) und löschen Sie die vorgegebene SIP-Erweiterung mit der Schaltfläche **Löschen** rechts in der Listenansicht.

Um Smart Stick PHONE mit mobiler Türkommunikation verwenden zu können, aktivieren Sie die **snipdoo HOME Erweiterung**, indem Sie einen Haken setzen. Unabhängig davon, wie viele Personen mobile Türkommunikation verwenden sollen, benötigen Sie nur eine Erweiterung pro Standort. Der Hauptnutzer kann weitere Nutzer über die App snipdoo HOME auf dem Smartphone direkt einladen.

Klicken Sie nun auf **Speichern und anwenden** in der Befehlleiste unten. Sobald Änderungen zur Anwendung zur Verfügung stehen, erscheint eine gelbe Markierung über der Schaltfläche. Ihre Konfiguration wird nun gespeichert und Sie werden zur Zahlung weitergeleitet.

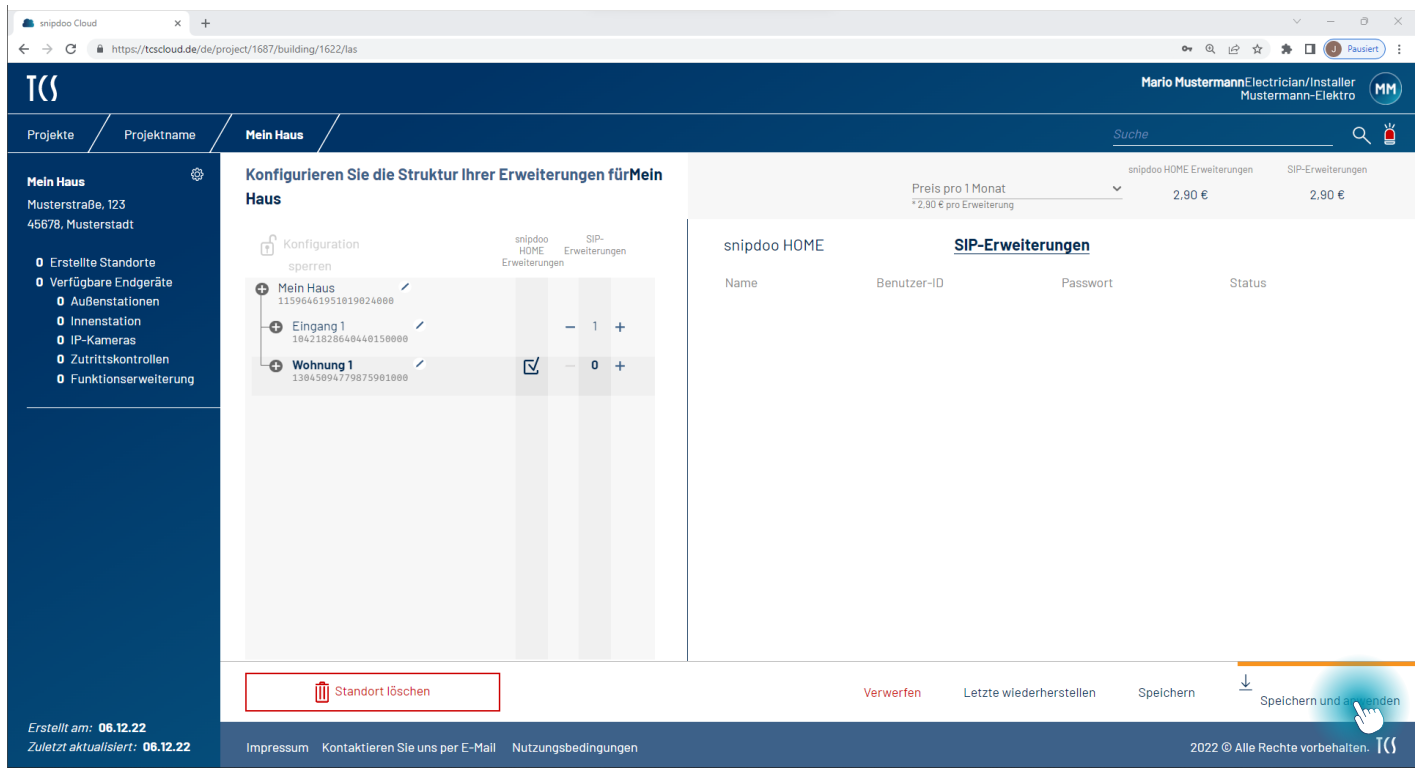

Wählen Sie einen **Abonnementplan** aus und klicken Sie auf **Weiter**. Bitte beachten Sie, dass der Preis von den ausgewählten Erweiterungen abhängt und daher variieren kann.

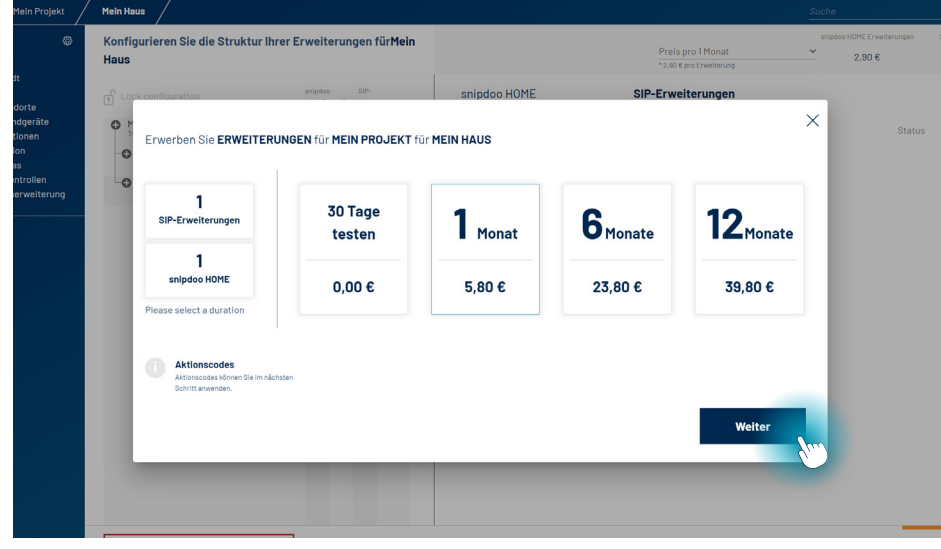

Falls Sie einen **Aktionscode** von TCS haben, tragen Sie diesen nun ein und **bestätigen** Sie die Eingabe. Wenn Sie keinen Aktionscode haben, übersprin gen Sie diesen Teil mit **Weiter** .

Geben Sie Ihre **Benutzerdaten** ein und setzen Sie den Haken, falls Sie keine Umsatzsteuernummer angeben möch ten. Zudem können Sie eine weitere E-Mail-Adresse für die Zusendung der Rechnung angeben.

Haben Sie die Daten vollständig ein gegeben, klicken Sie auf **Weiter** .

> Um später umständliche ma nuelle Lizenzverlängerungen zu vermeiden, können Sie sich für die automatische Lizenzverlän gerung entscheiden.

Prüfen Sie Ihre Angaben bevor Sie auf **Jetzt kaufen** klicken. Sie werden zur **Zahlung** weitergeleitet.

Erst nach Abschluss der Zahlung kön nen Sie mit Ihrer Konfiguration weiter arbeiten.

Wählen Sie im Dialog für die Bezahlung die gewünschte Bezahlmethode aus und klicken Sie auf **Buy**. Bei Auswahl der automatischen Lizenzverlängerung wird die Zahlungsquelle gespeichert und für spätere Zahlungen verwen det. Im Benutzerprofil können Sie Ihre Bezahlmethode und Zahlungsquelle bearbeiten.

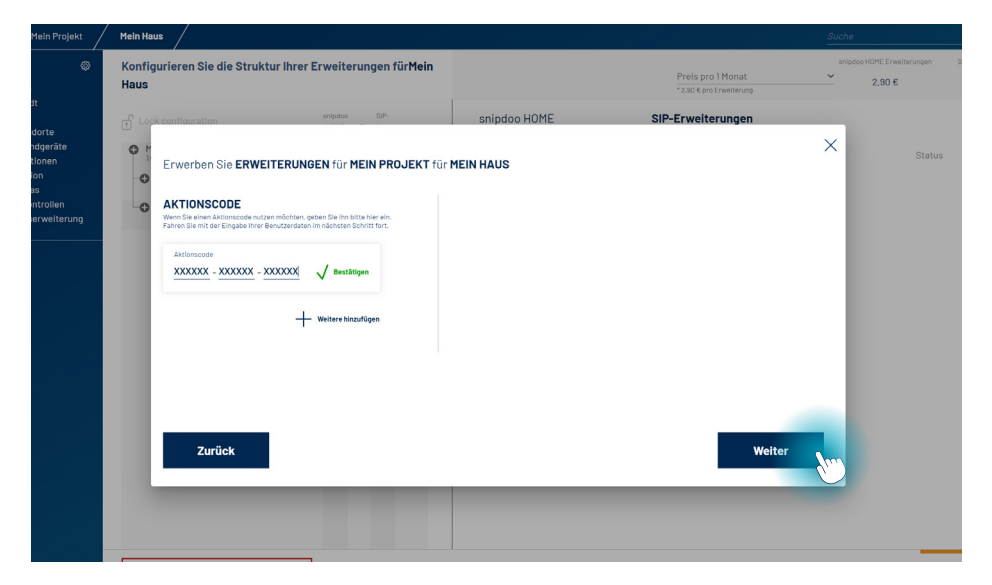

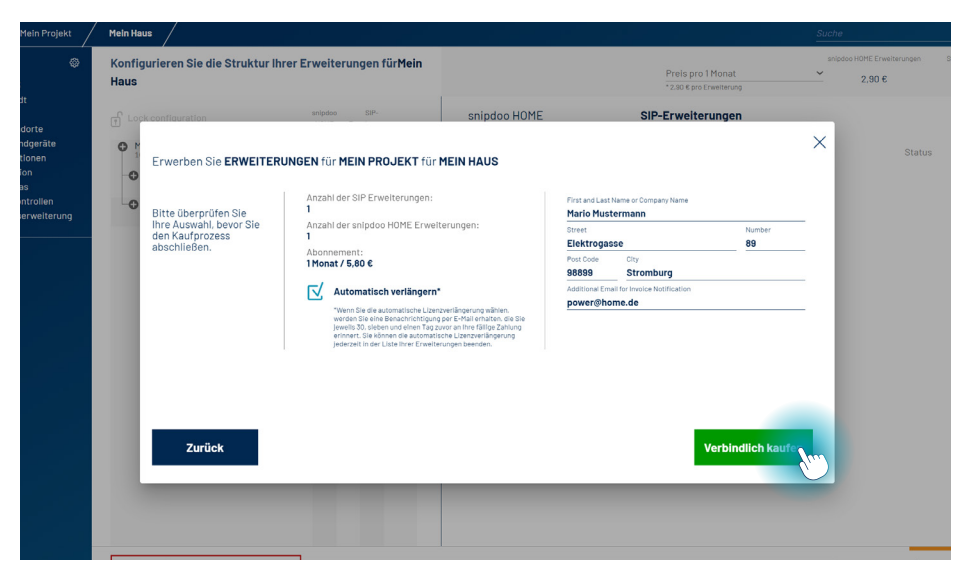

Die Ansicht ist nun gesperrt. Zum Bearbeiten entsperren Sie die Konfiguration mit der Schaltfläche **Konfiguration entsperren** über der Standort-Struktur.

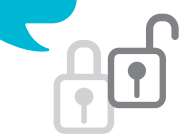

**Konfiguration** und Zahlung wurden erfolgreich abgeschlossen.

Im nächsten Schritt benötigen Sie die **Anmeldedaten**, um Smart Stick PHONE zu konfigurieren.

Um die Anmeldedaten herunterzuladen, markieren Sie den Standort mit der Außenstation (hier: Eingang 1) und wählen Sie den Reiter **SIP-Erweiterungen**. Klicken Sie auf **PDF herunterladen**.

Sie sehen auf der rechten Seite die Auflistung Ihrer Erweiterungen und deren Details. Achten Sie darauf, dass der Reiter **SIP-Erweiterungen** ausgewählt ist. Sie benötigen jeweils **Benutzer-ID und Passwort**. Sie können die Daten direkt kopieren oder wie beschrieben als PDF-Datei herunterladen.

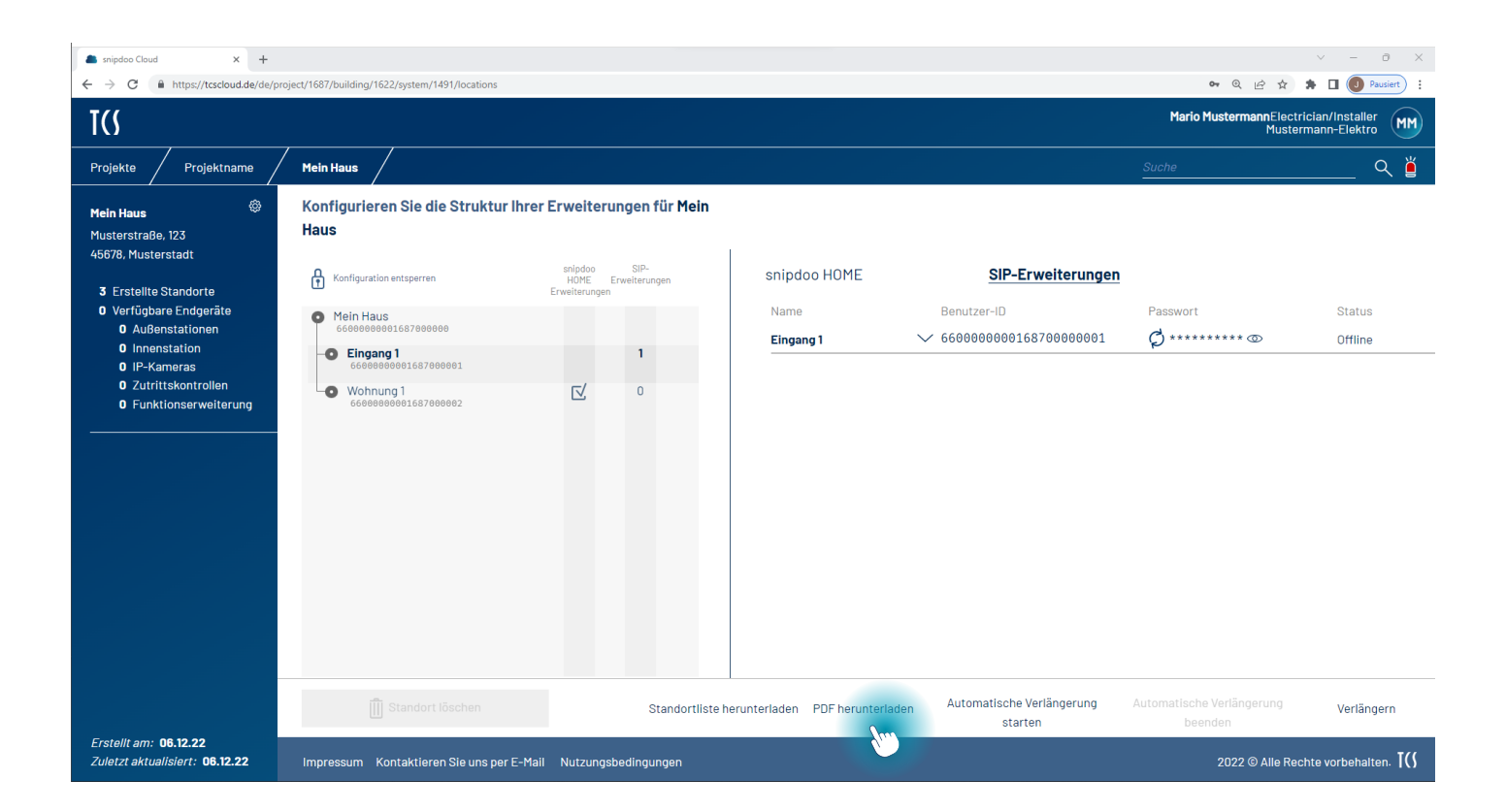

Wechseln Sie zum Reiter **snipdoo HOME**.

Wählen Sie den Standort mit Smart Stick PHONE (hier: Wohnung 1) mit snipdoo HOME-Erweiterung aus.

Sie sehen die Details dazu auf der rechten Seite. Laden Sie auch hier die **PDF-Datei** herunter, kopieren Sie die Daten oder scannen Sie nach dem Aufklappen des Listeneintrages den **QR-Code** direkt mit snipdoo HOME vom Smartphone aus. Hierfür muss die Konfiguration gesperrt sein.

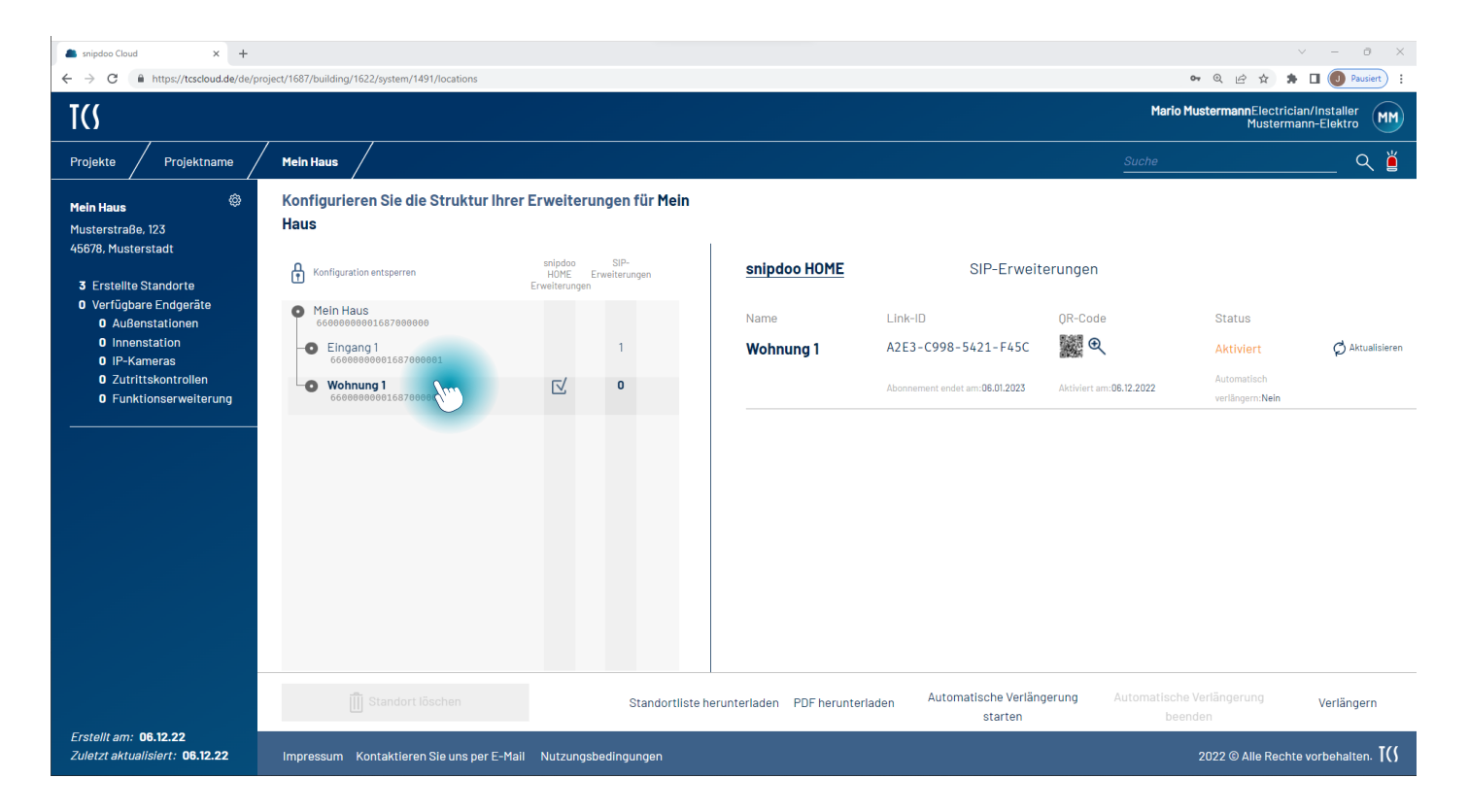

### **Inbetriebnahme von snipdoo® HOME**

Laden Sie **snipdoo® HOME** aus dem Google Play Store oder aus dem App Store auf Ihr Smartphone. Öffnen Sie die App und erstellen Sie einen Account. Nutzen Sie hierfür in keinem Fall dieselben Daten wie für snipdoo® CLOUD.

Prüfen Sie Ihren Posteingang und verifizieren Sie Ihren Account mit dem **Bestätigungslink** in der E-Mail und melden Sie sich in snipdoo ® HOME an.

Nach der **Anmeldung** sehen Sie ein leeres Dashboard. Nutzen Sie die Schaltfläche **Neuer Standort** um einen Standort hinzuzufügen.

Sie können nun wählen, ob Sie den **QR-Code scannen** möchten, den Sie in snipdoo® CLOUD generiert haben oder die entsprechende **Link-ID manuell eingeben**.

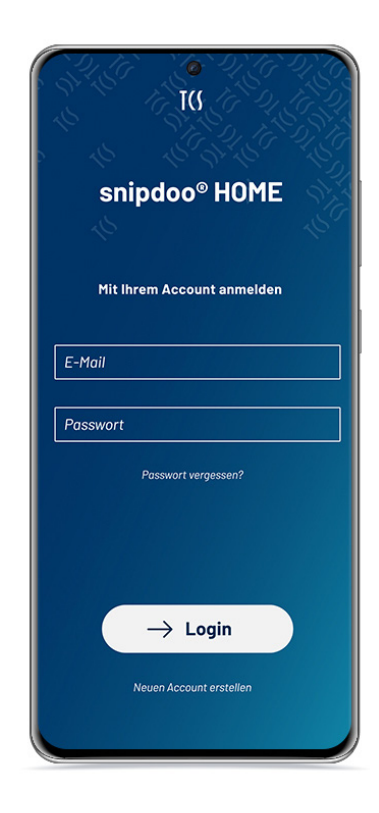

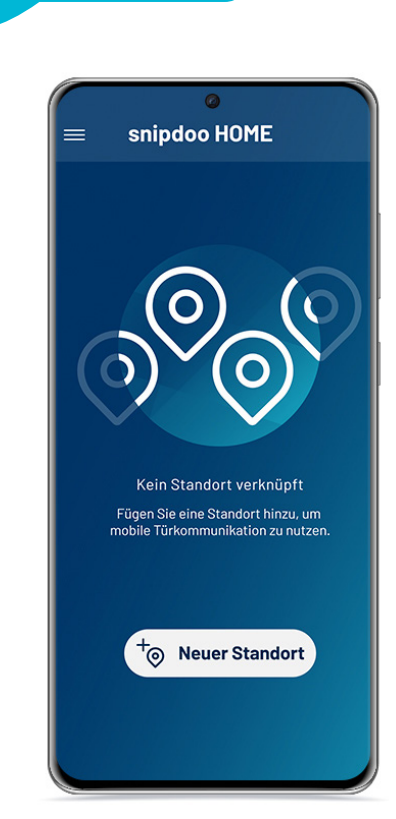

Für snipdoo® HOME und für snipdoo® CLOUD werden verschiedene Accounts benötigt. Sie können sich nicht mit einer E-Mail-Adresse für beide Anwendungen anmelden.

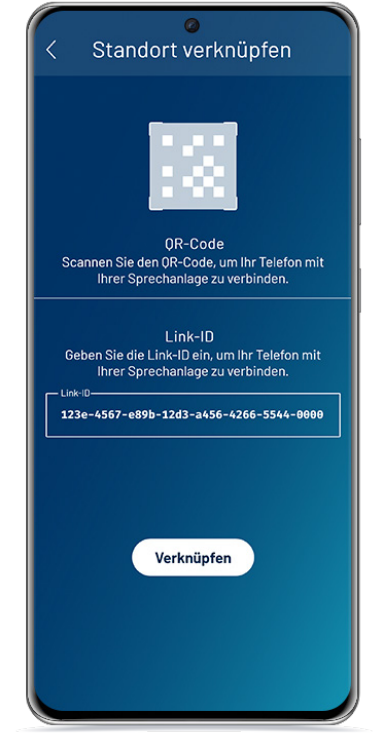

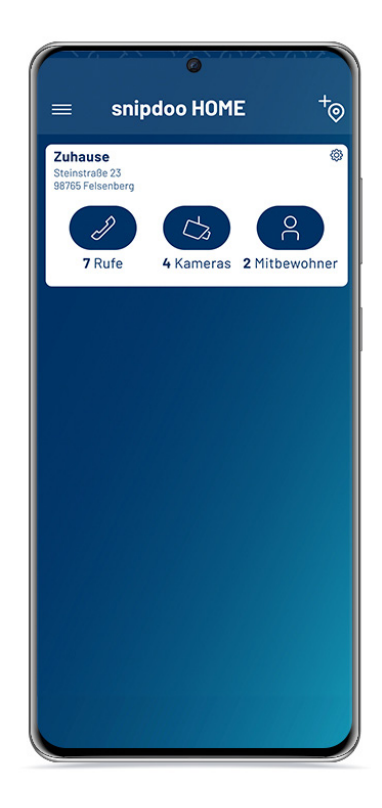

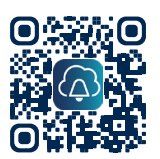

**snipdoo® HOME für Android und iOS** QR-Code scannen und direkt aus dem Play Store oder App Store herunterladen.

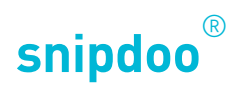

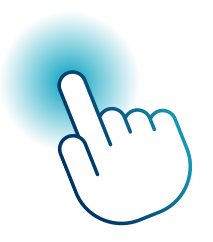

# SMART STICK PHONE MIT SNIPDOO® HOME

*Smart Stick PHONE mit snipdoo® CLOUD verbinden*

Vielen Dank, dass Sie sich für die Lösung **snipdoo® von TCS** entschieden haben. Wir wünschen Ihnen viel Freude bei der Nutzung unserer Services und freuen uns über Ihre Rückmeldung um weitere Verbesserungen vorzunehmen.

TCS TürControlSysteme AG Geschwister-Scholl-Str. 7 D-39307 Genthin

Telefon: 04194 9881-188 E-Mail: support@snipdoo.com